# Come firmare con firma PADES

CHIAVETTA DIKE

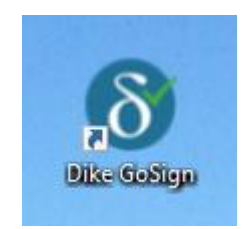

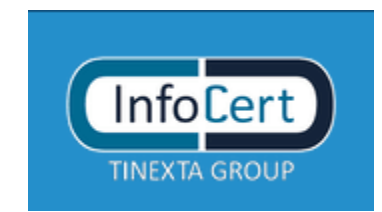

Aprire il programma di firma Dike e selezionare il tasto firma.

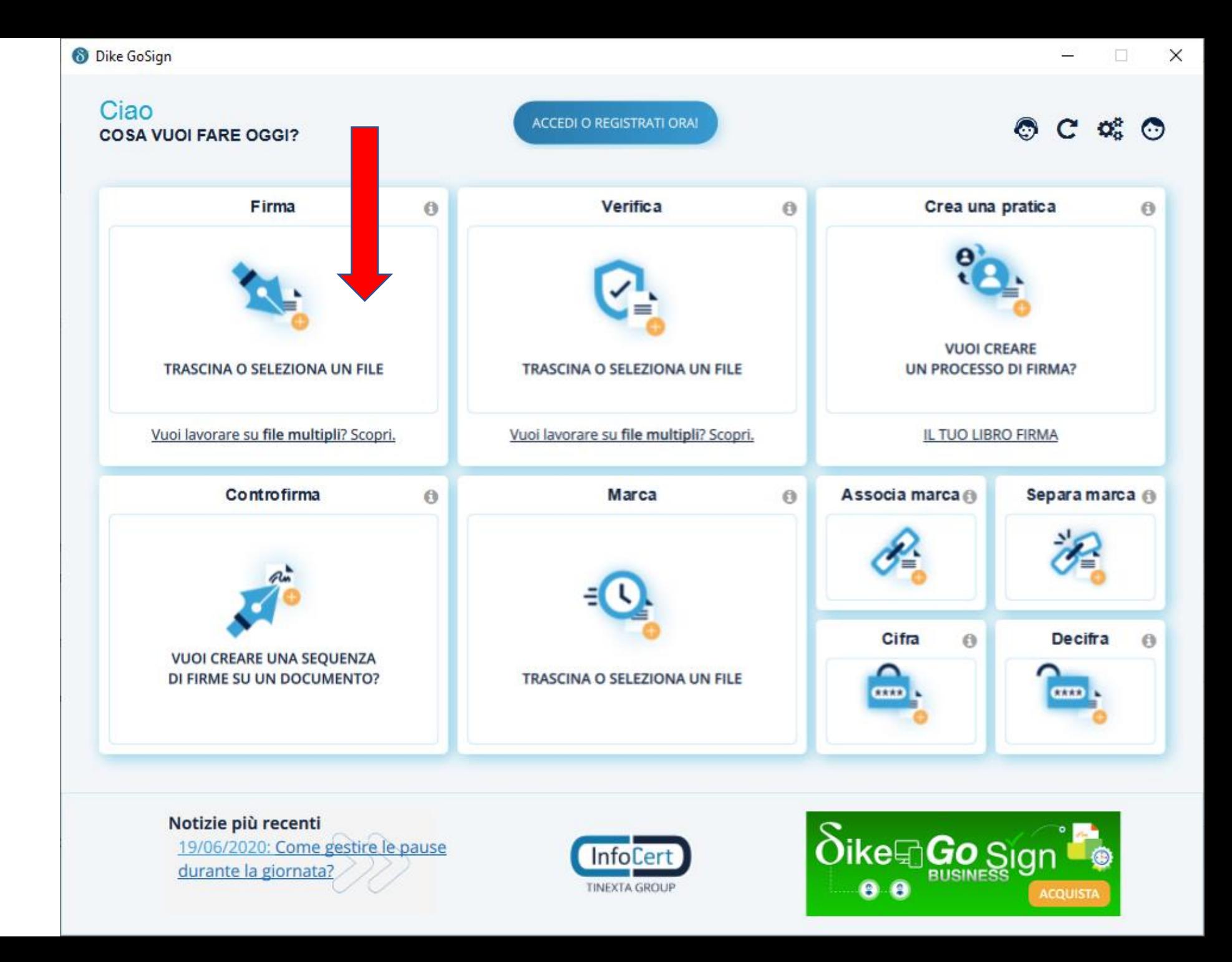

• Si aprirà la maschera per la scelta del file da firmare

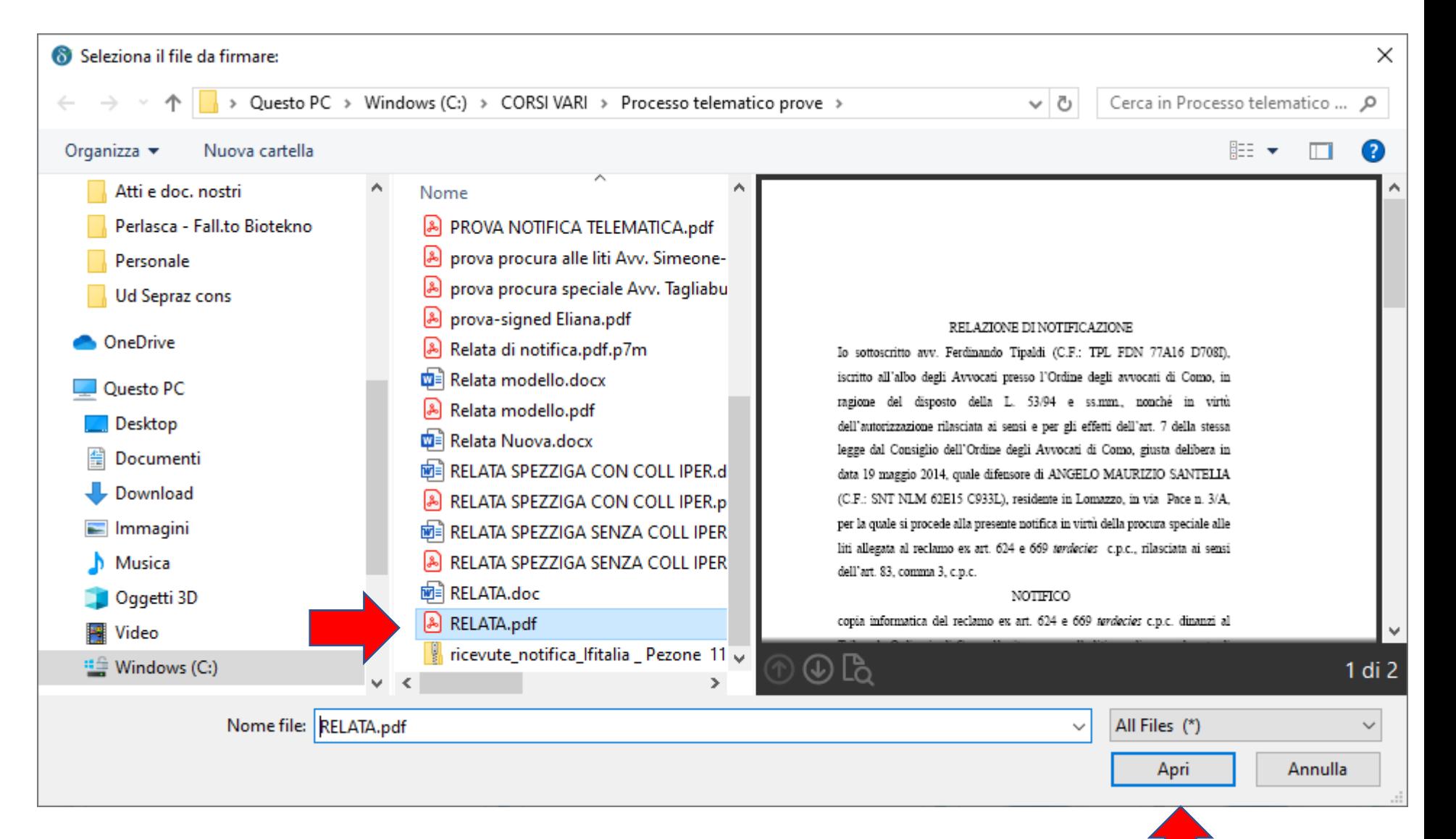

#### Firma il documento "RELATA.pdf"

Nome: RELATA.pdf

Dimensione: 70 Kb

Tipo: PDF

• Scelto il file si aprirà la maschera che consente di scegliere le modalità di firma

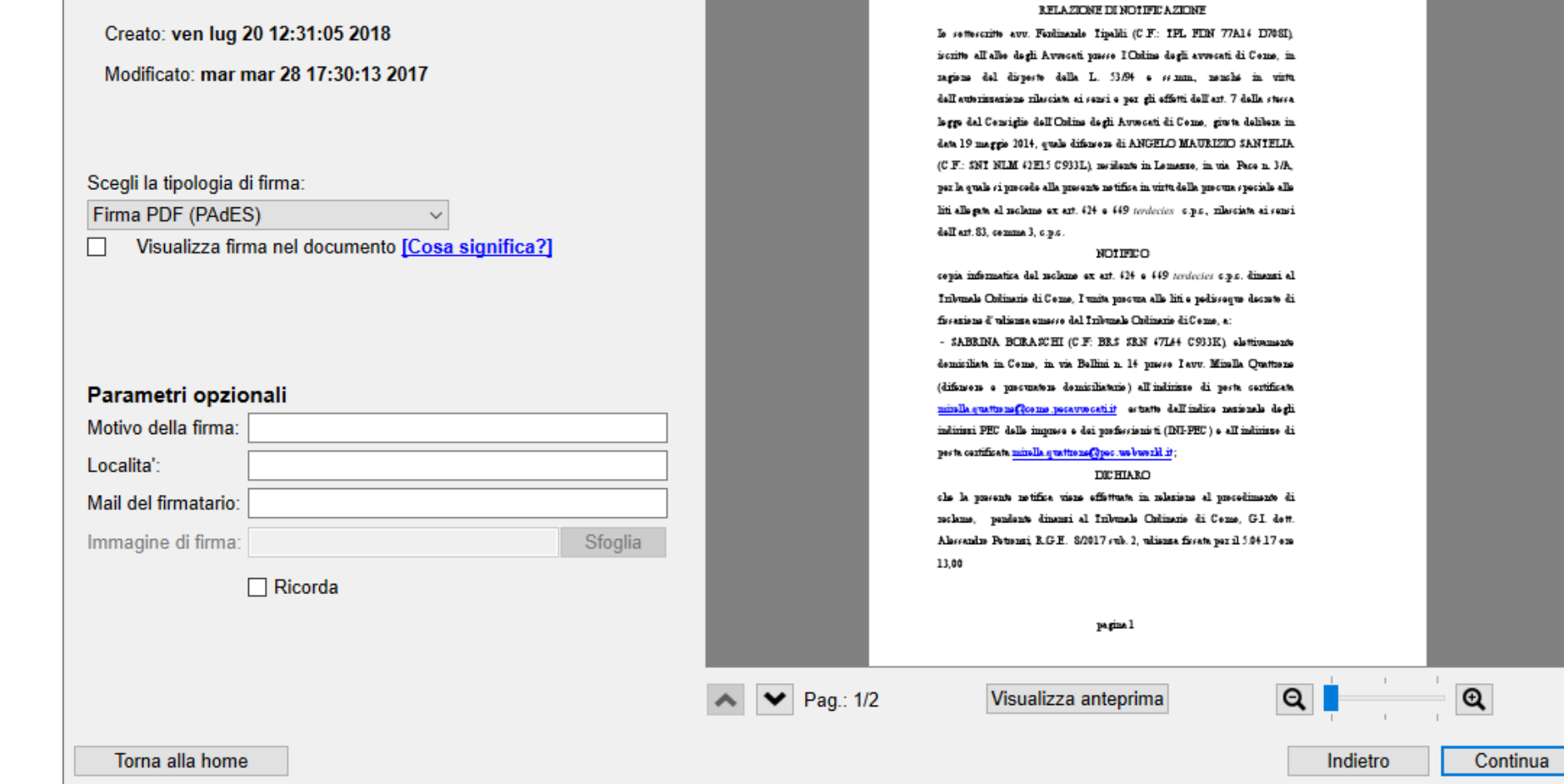

- Si può scegliere se apporre la firma Cades o la firma Pades.
- Selezionare il tipo di firma prescelto dal menu a tendina

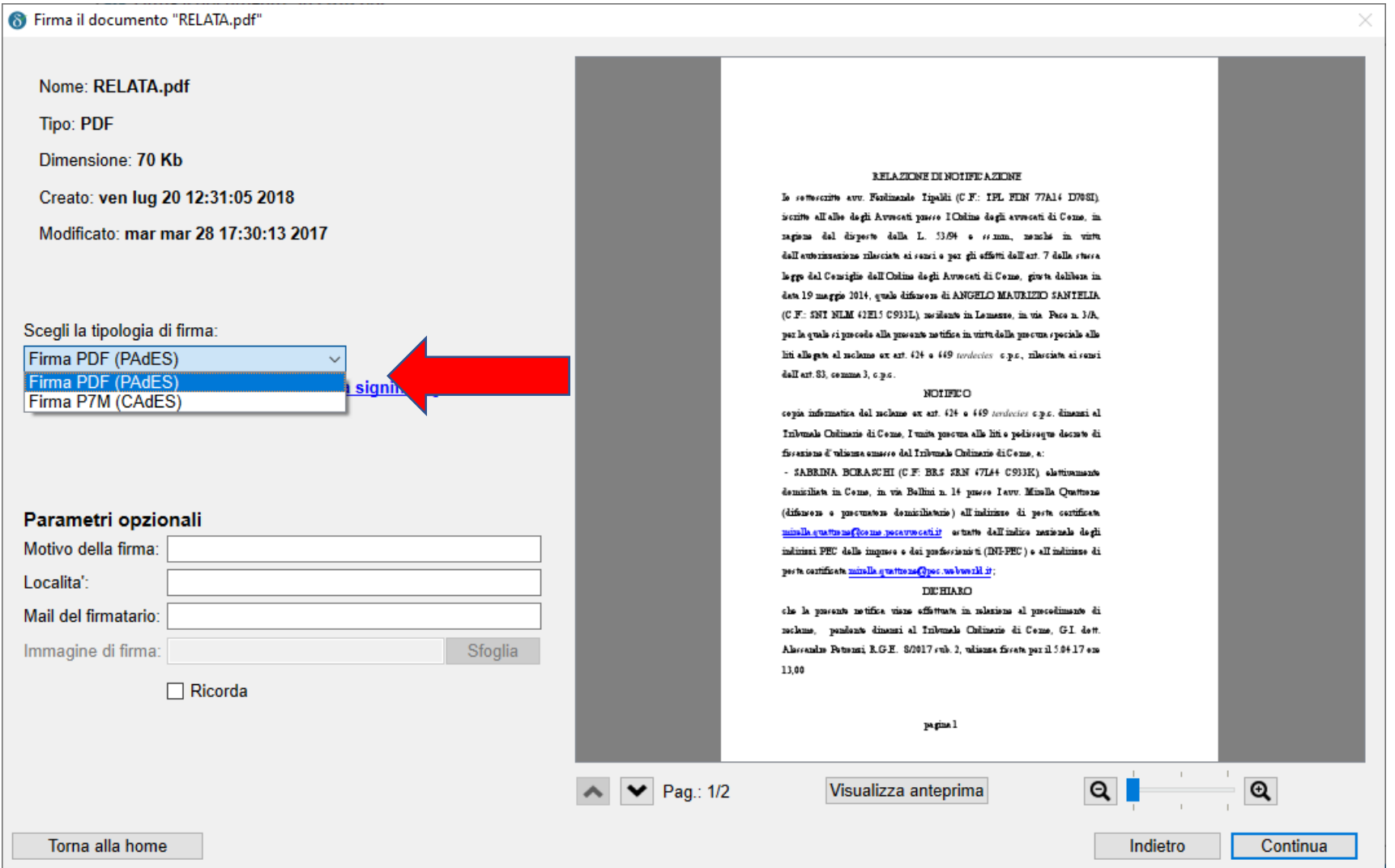

Quando si sceglie la firma PADES è possibile inserire un logo di firma attraverso il quale verificare la firma digitale

Per apporre il logo spuntare la casella «Visualizza firma nel documento»

È possibile personalizzare il logo con una immagine memorizzata sul PC.

Per fare questo cliccare sul tasto «sfoglia»

#### 6 Firma il documento "RELATA.pdf"

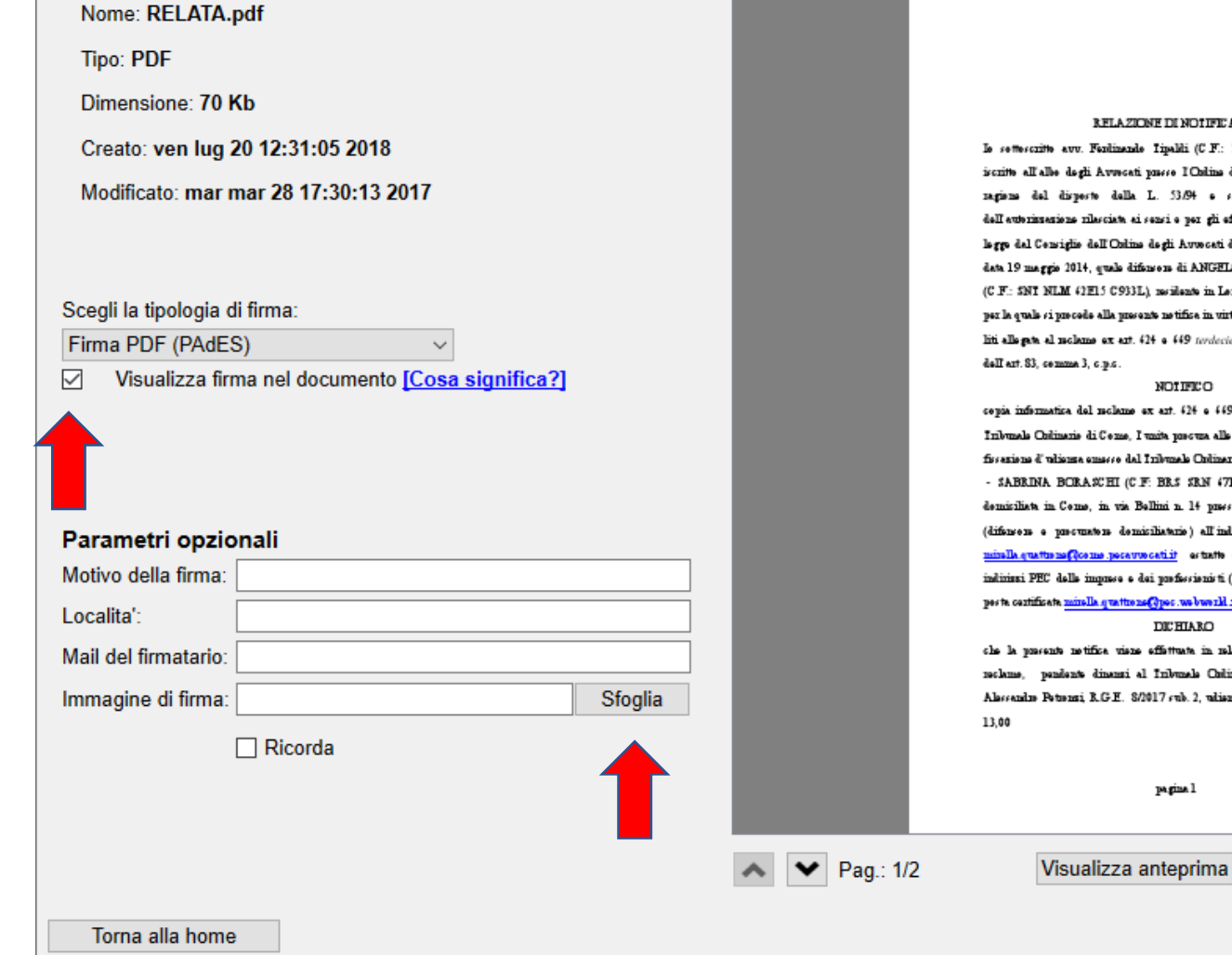

#### RELAZIONE DI NOTIFICAZIONE

Is settescritte avv. Ferdinande Tipaldi (C.F.: TPL FEN 77A14 D708I). iscritto all'alle dagli Avvecati puese I Onlina dagli avvecati di Como, in ragions del dispeste della L. 53.04 e semmi, nonché in virto dell'eutorizzezione rilesciete ei sensi e per gli effetti dell'est. 7 delle stesse legge dal Censiglie dell'Online degli Auwosti di Cense, giuta delibera in data 19 maggio 2014, quale difensore di ANGELO MAURIZIO SANTELIA (C.F.: SNI NLM 42E15 C933L), notificate in Lemento, in the Pace n. 3/A, per la quale si precede alla presente netifica in virtà della precura speciale alle liti ellegate el noleme ex est. 424 e 449 terdecies e.p.c., nilesciate el sensi

copia informatica del nolamo ex azt. 424 e 449 terdecies c.p.c. dimensi al Inbunda Colinanis di Come, I unita precura alla liti e podissegue decrete di fisseriens d'udienne emacce del Indunesia Colinenie di Ceme, et

- SABRINA BORAZCHI (C.F. BRS SRN 47L44 C933K) elettivaneare demisikata in Ceme, in via Bellini n. 14 presse I avv. Minella Quattrene (difencers a precuraters demiciliaterie) all'indirizzo di peste certificate ify ab alargizer soifer lisb etterto arrestore, erresplacementary allering indirissi PEC delle impuose e dei prefessionisti (INI-PEC) e ell'indirisse di pests contificats mindle quattrens@pec.webwerkl.it;

che la precente netifica viene effettuata in relazione al precedimente di neclame, pendente dinamai al Inbunale Culinario di Censo, G.I. dett. Alessandro Petronai, R.G.E. 8/2017 sub. 2, udianas fissata per il 5.04.17 ene

> Indietro Continua

 $Q$ 

 $\mathbf{Q}$ 

• Selezionare il file nel quale è contenuta l'immagine da inserire nel logo

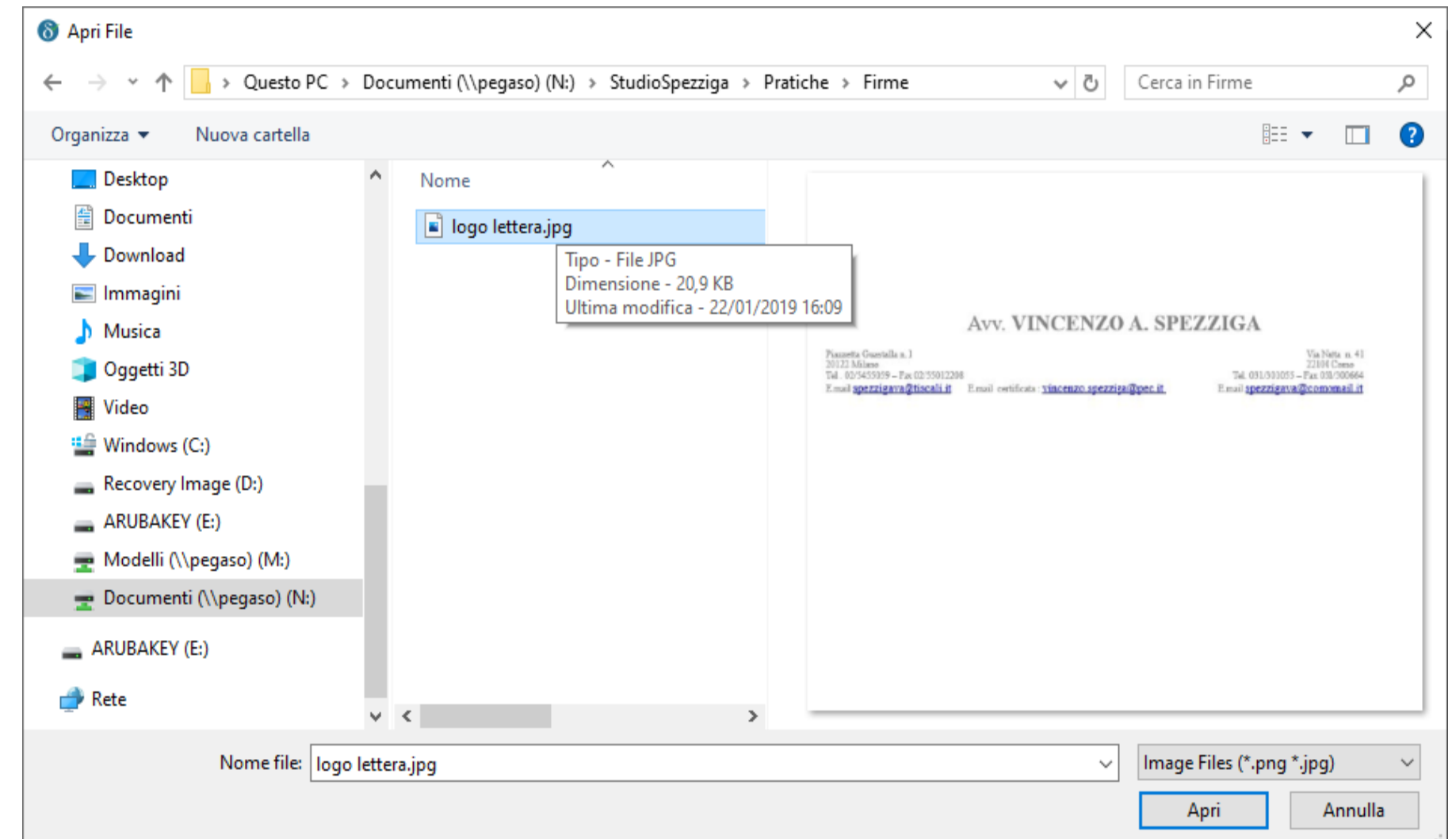

Una volta selezionata l'opzione «Visualizza firma nel documento», è necessario indicare il punto del documento in cui si vuole apporre il logo.

Per fare ciò si deve cliccare sull'anteprima del documento e trascinare il mouse disegnando lo spazio dove apporre il logo

#### Firma il documento "RELATA.pdf"

#### Nome: RELATA.pdf Tipo: PDF Dimensione: 70 Kb RELAZIONE DI NOTIFICAZIONE Creato: ven lug 20 12:31:05 2018 Is setters aith avv. Ferdinands Tipaldi (C.F.: TPL FDN 77A14 D708I) iscritte all'alle degli Avvecati puese l'Online degli avvecati di Cenne, in Modificato: mar mar 28 17:30:13 2017 ragions del disperte della L. 53.94 e semm, nenché in virtu dell'eutorissesione rilecciete ei conci o por gli offictti dell'est. 7 delle ctocca legge dal Censiglie dell'Online degli Avuecati di Cense, giusta delibera in data 19 maggio 2014, quale difensore di ANGELO MAURIZIO SANTELIA (C.F.: SNT NLM 42E15 C933L), notificate in Lomesto, in the Pace n. 3/h. Scegli la tipologia di firma: per la quale si precede alla presente netifica in virtu della precura speciale alle liti allegate al moleme ex art. 424 e 449 terdecies e.p.c., nilesciate ai sensi Firma PDF (PAdES)  $\checkmark$ dell'art. \$3, comma 3, c.p.c. ○ Visualizza firma nel documento [Cosa significa?] NOTIFICO copia informatica del nolamo ex art. 624 e 469 terdecies e.p.c. dimensi al Inbunds Colinarie di Ceme, I unita precura alle liti e podissegue decrete di fisserions d'ulienne emsere del Indunede Colinenie di Come, et - SABRINA BORANCHI (C.F. BRS SRN 47L44 C933K), electionnessie demicilists in Come, in vis Bellini n. 14 presse I avv. Minella Quattrene (difensers a presumeters demisilistarie) all'indiriste di pesta certificata Parametri opzionali inindia quattam existin illah estatu tirinosurang, amerikan allarim Motivo della firma: indiciasi PEC delle impuese e dei prefessionisti (INI-PEC) e all'indiciase di peste certificate minelle quattrens@pes.webwerkl it; Localita': **DICHIARO** Mail del firmatario che la possente netifica viene effettuata in relezione el precedimento di reclame, pendente dinami al Inbunale Colinenie di Ceme, G.I. dett. Immagine di firma: Sfoglia Alessandre Petrenni, R.G.E. 8/2017 sub. 2, udianna fissata per il 5.04 17 ene 13.00  $\Box$  Ricorda Clicca e trascina il mouse per disegnare l'annotazione.  $\blacktriangleright$   $\blacktriangleright$  Pag.: 1/2  $Q$  $\mathbf{\Omega}$ Visualizza anteprima Torna alla home Indietro Continua

Firma il documento "RELATA.pdf" Nome: RELATA.pdf Tipo: PDF Dimensione: 70 Kb AIIESIO Creato: ven lug 20 12:31:05 2018 si sensi e per gli effetti del combinato disposto degli artt. 3-bis comma 2 e 4 comma 1 della 1.53/94, così come modificata della lettera di del comma 1. Modificato: mar mar 28 17:30:13 2017 dell'art. 14-quatez. D.L. 18 ettebra 2012, n. 179, aggiunte dal censua 19 dell'ert. 1, L. 24 disembre 2012, n. 228, e dell'ert. 22 comme 2 del Decrete Lagislative 7 manne 2005, n. 82 a ss man, neucles ai sensi e per gli effetti dell'ert. 14-bis, comme 9 bis e dell'ert. 14-vadecias, comme 2, del DL. 179 dal 2012 ossi coma modificate dal DL. 27 giugno 2015, n. 83, comunitio con Scegli la tipologia di firma: medificazioni dalla L. 4 agosto 2015, che - la notre se teva cepia infermatica firmata di gitalmente del reclame ex art.  $\Omega\text{+}$ Firma PDF (PAdES)  $\check{~}$ · 449 tendecies e.p.c. dinamai al Tribunale Culinario di Como (nome file: ○ Visualizza firma nel documento [Cosa significa?] pct\_5171838982934032034.pdf), I waits precurs alle liti (neme file pct\_1891011558910449140 procurs. alle liti Santalia noclame.pdf) il pedicosque decuste di ficontiene d'uliante emecce del Informale Ordinario di Сение (нение file: pct\_5754252853040903981.pdf) кене сембений адій eriginali contenuti nal forcicolo informatico dal quale reno riati ertratti. Pracise che la procente ralezione di metifica viene da me cottescritta cen fima digitale e tracmessa con il presente messaggio unitamente agli atti Parametri opzionali indicati Motivo della firma: Сенье, 28 насто 2017 avv. Festimazdo Tipeldi Localita': Mail del firmatario: Immagine di firma: Sfoglia  $\Box$  Ricorda pagina 2  $\begin{array}{|c|c|}\n\hline\n\end{array}$  Pag.: 2/2  $Q$  $\mathbf{\Omega}$ Visualizza anteprima Torna alla home Indietro Continua

Una volta scelta la posizione, cliccare sul tasto «continua» che adesso si sarà attivato

Nella maschera successiva digitare il codice pin della chiavetta di firma e indicare la directory dove si deve memorizzare il file firmato ed il nome che gli si vuole dare

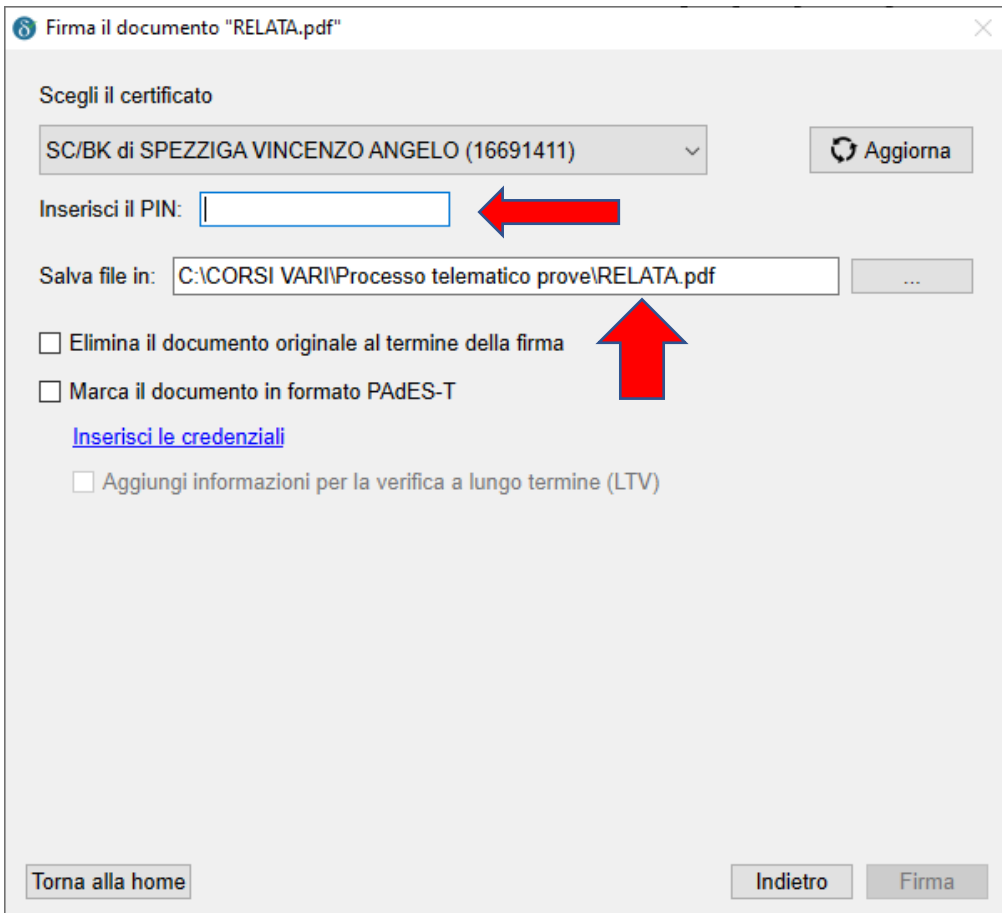

Il programma indica di default lo stesso nome del file originario.

È opportuno modificare il nome del file firmato in maniera tale che lo si possa distinguere facilmente prima di aprirlo (ad esempio aggiungendo la dicitura «signed»).

Una volta scelto il nome, cliccare sul tasto firma

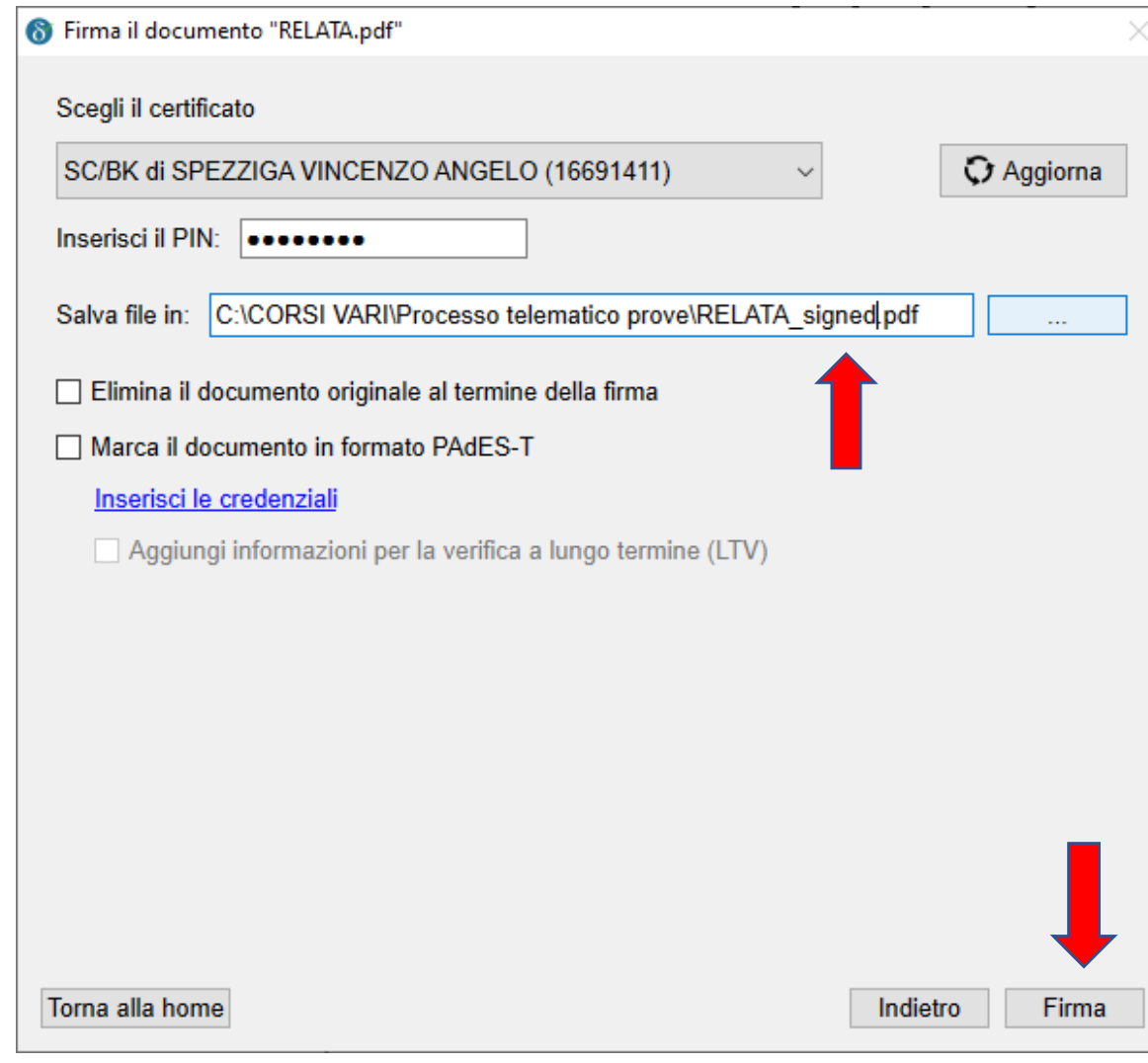

Comparirà la maschera di conferma, dalla quale si può scegliere se aggiungere un'altra firma allo stesso documento, aprire la cartella in cui è memorizzato o verificare la firma con il programma Dike

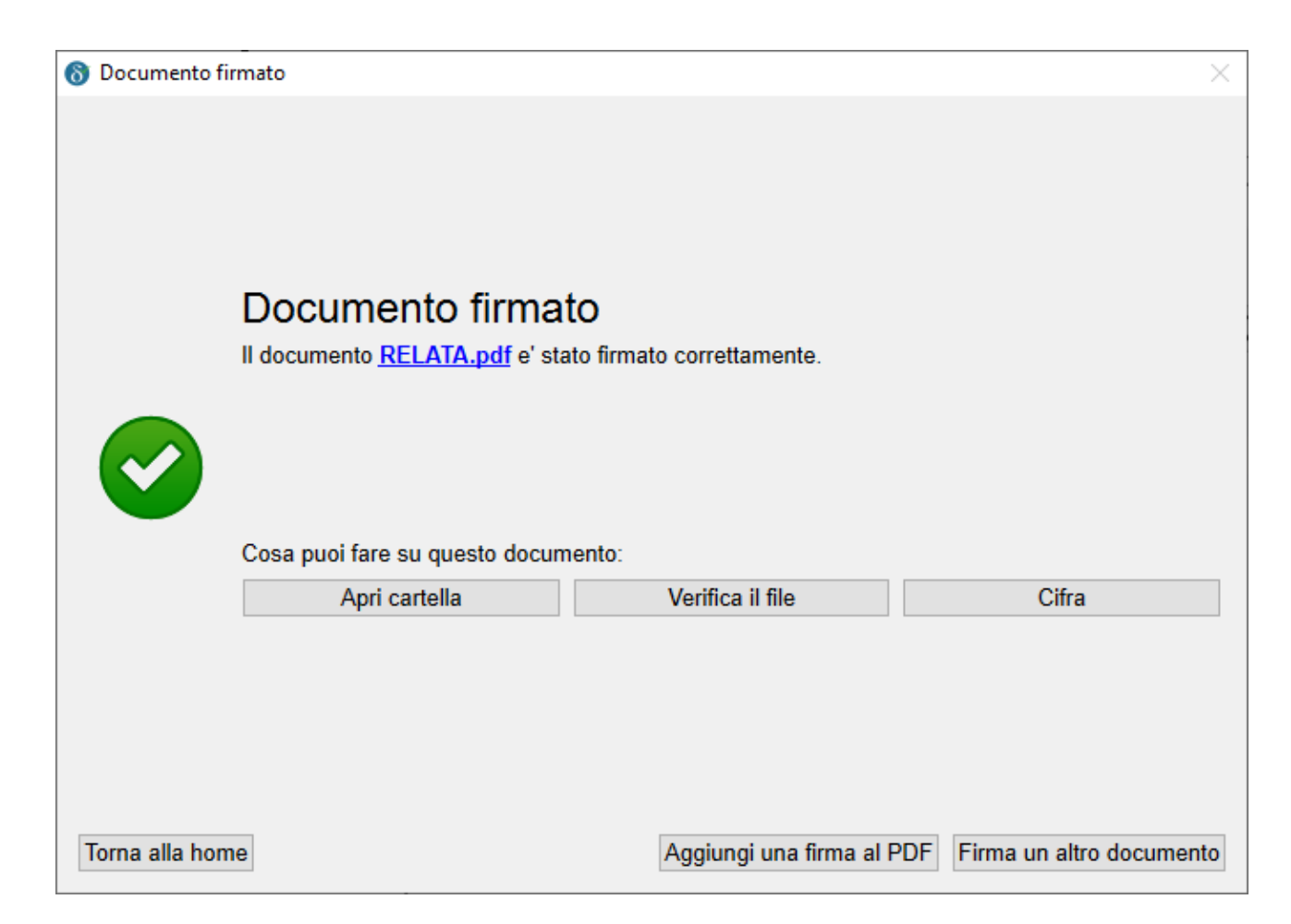

## $\text{Perp}$  verification de Conditividi Visualizza de Copia Incolla Copia Percorso special copia Elimina Rinomina Nuova

• Se si vuole verificare il file firmato senza usare il programma Dike, aprire il file firmato con Adobe reader

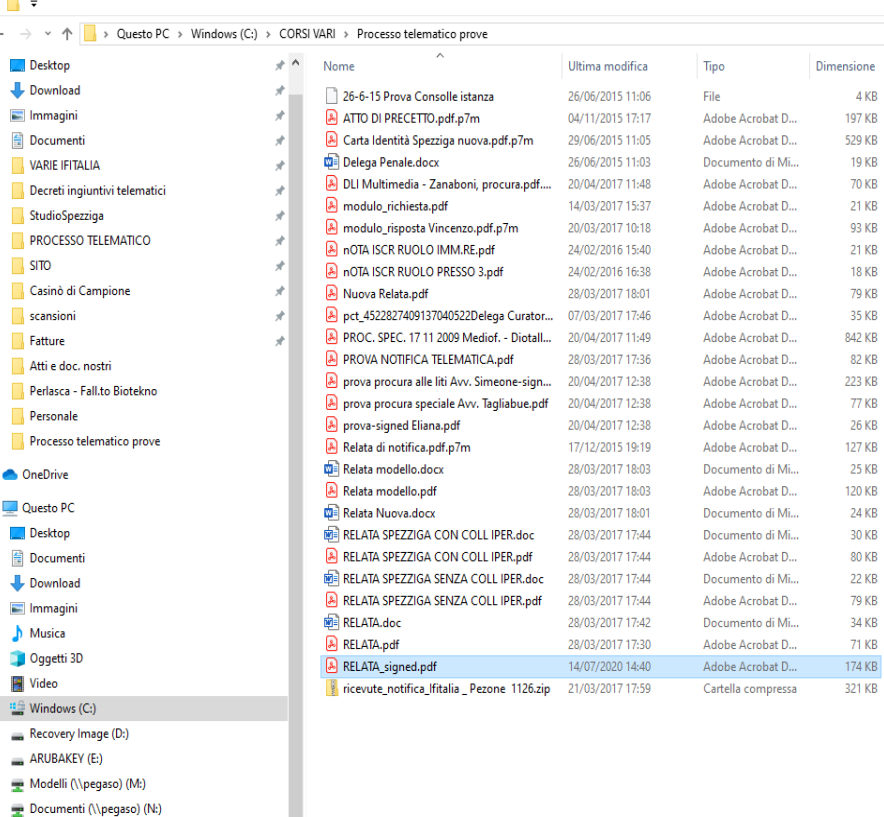

Nuovo elemento \*

<sup>₹</sup> | Accesso facilitato ▼

cartella

Seleziona tutto

Inverti selezione

Deseleziona tutto

April -

Modifica

Cronologia

Proprietà

v & Cerca in Processo... p

n.

**IE** 

28 elementi 1 elemento selezionato 173 KB

Processo telematico prove

 $\leftarrow$   $\rightarrow$   $\rightarrow$ 

 $\blacksquare$  Imma

**VARIE** 

 $\blacksquare$  SITO

Video

ARUBAKEY (E:)  $\rightarrow$  Rete

Home

Condividi

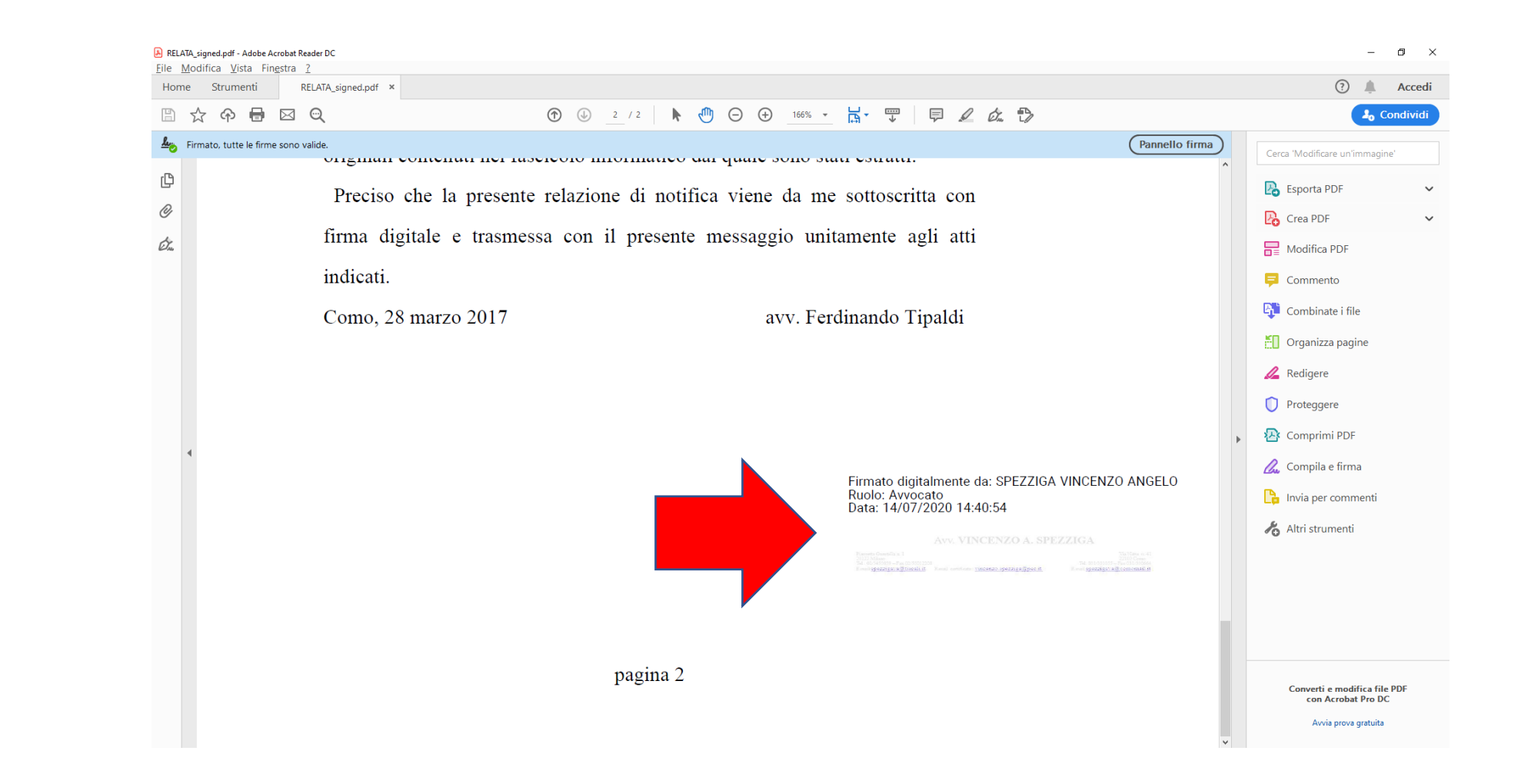

Cercare il logo e cliccare sopra

Si aprirà una maschera nella quale verrà data conferma della validità della firma e verranno forniti alcuni dati

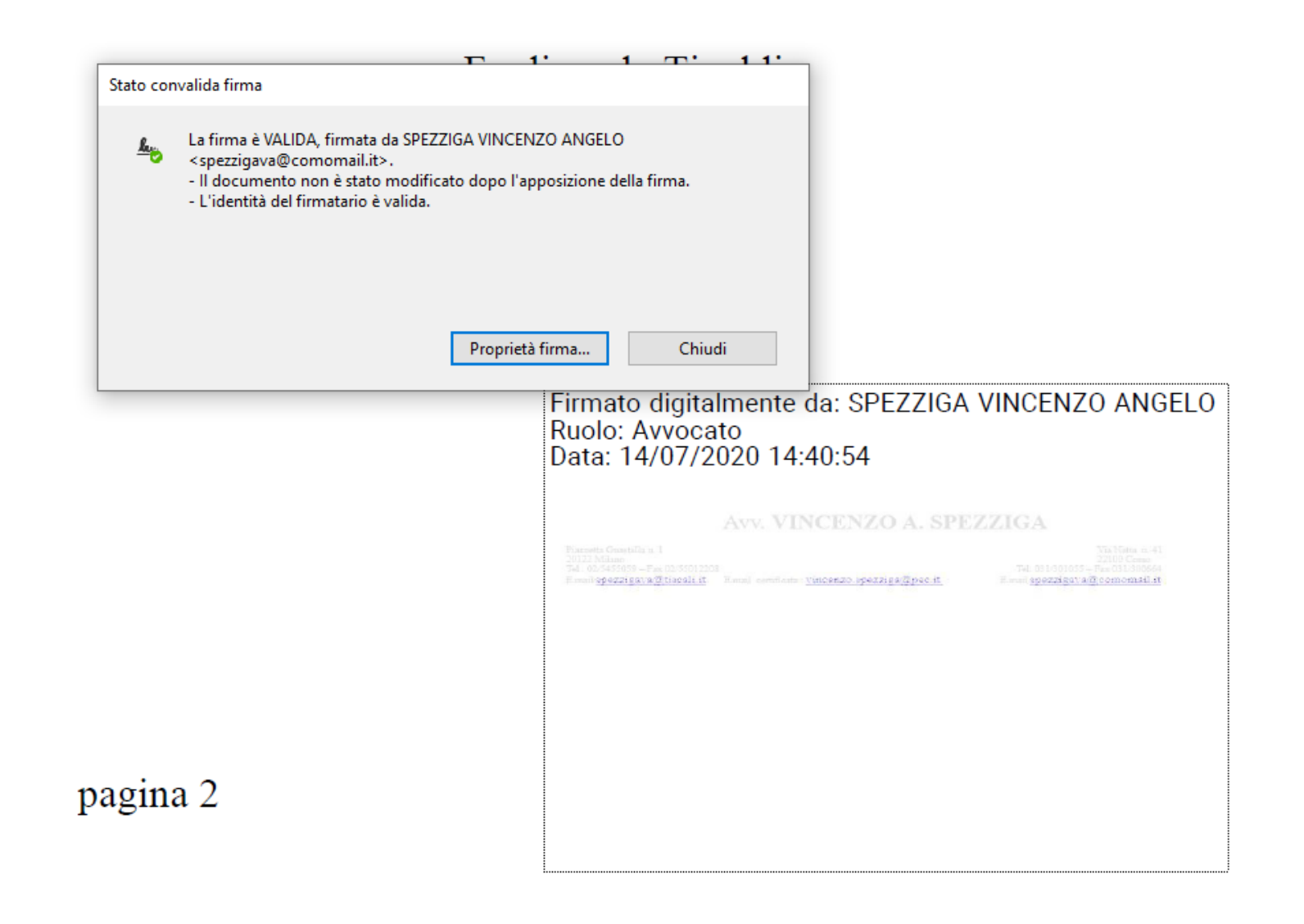

• In alternativa cliccare sull'icona con l'immagine di un pennino a sinistra dello schermo

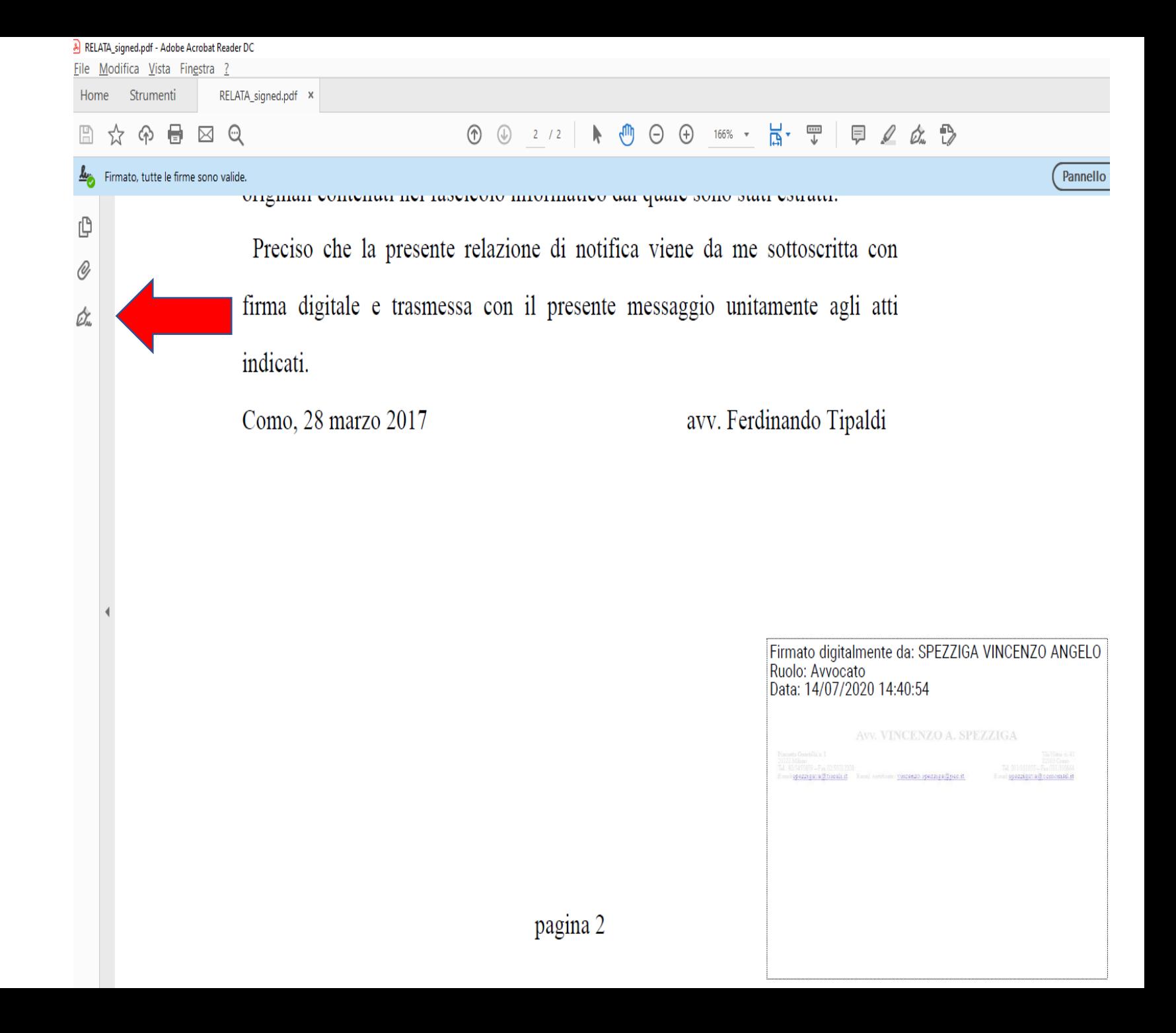

- Comparirà una stringa che indica il soggetto che ha firmato.
- Cliccando sopra la stringa si apriranno le informazioni sulla validità della firma e alcuni dati

### A RELATA\_signed.pdf - Adobe Acrobat Reader DC

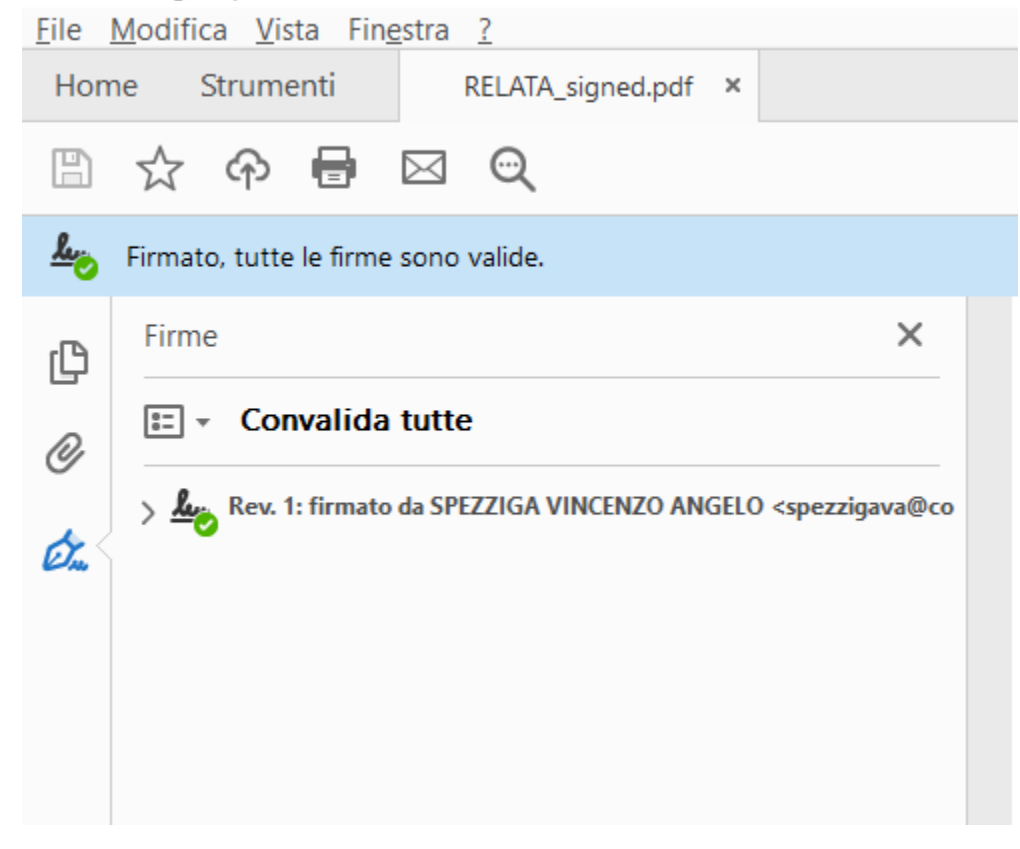

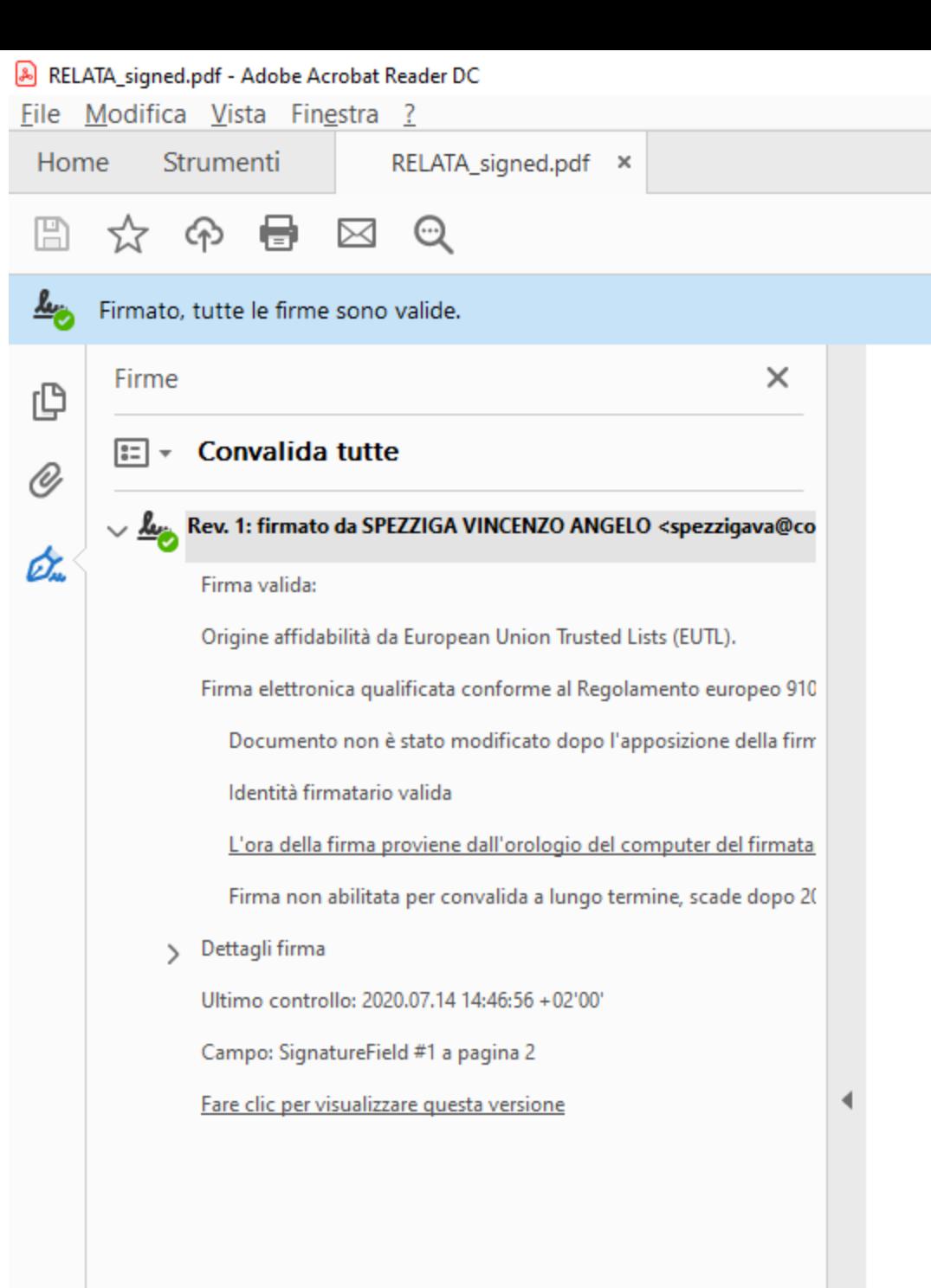

### GRAZIE PER L'ATTENZIONE